# Oracle SCM Cloud Suite Manufacturing (MFG) OPM Complete Operation

This application is used to complete work orders for discrete manufacturing process. It moves an operation through a sequence and at the end, adds the operation to inventory.

Workflow Documentation 2022

RFgen provides its customers Oracle-validated, ready-to-use suites of SCM Cloud applications. This document describes the business workflow used in this application.

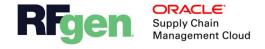

# Oracle SCM Cloud: Manufacturing OPM Complete Operation

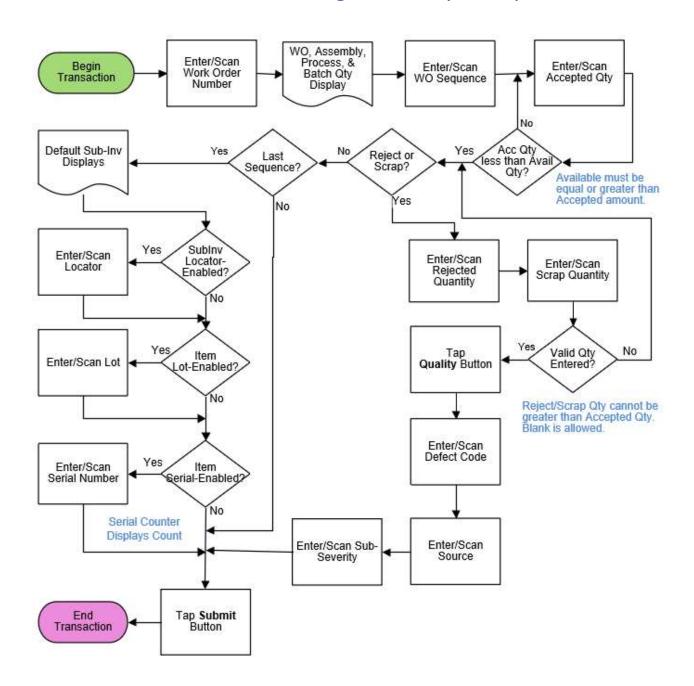

# Manufacturing: OPM Complete Operation

This application is used to complete work orders in batches for the discrete manufacturing process. It moves an operation through a sequence and at the end, adds the operation to inventory.

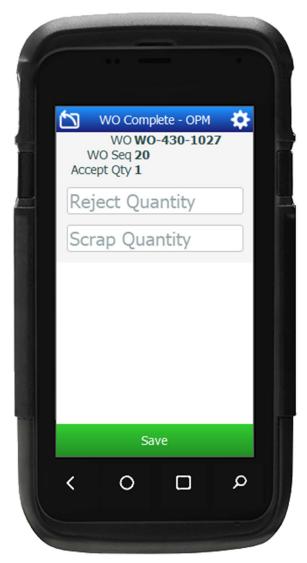

### Workflow Details

First the user then scans, enters, or searches the **Work Order** (WO) Number.

Upon entry of the WO, the Assembly, Process, and Batch Quantity are defaulted, and display at the top of the application.

Next, the user scans, enters, or searches the WO **Sequence**. The sequence is added to the list at the top of the app.

The Available Quantity and UOM display below the **Accept Quantity** field. The user enters the Accept Quantity. If the accept quantity is greater than the quantity available, then the quantity is rejected until a valid quantity is entered.

Next, the **Reject Quantity** and **Scrap Quantity** fields and the **Submit** button display.

- If there are items to be rejected or scraped, the user follows the **Rejects and/or Scraps** process below.
- If there are no items to be rejected or scraped, the user leaves these fields blank, and follows the **Accept (No Rejects/Scraps)** process on the next page.

## Rejects and/or Scraps

These steps are followed if the user enters items to be rejected or scrapped.

The user enters the **Reject Quantity** and if applicable, the **Scrap Quantity**.

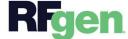

If the quantities entered are greater than the accept quantity then the quantity is rejected until a valid quantity is entered.

Then the user taps the **Quality Check** button.

The **Defect Code** field displays, and the user enters or selects the taken reason of rejection/scrap.

Next, the user selects a source for the defect in the **Source** field. Next, the user will enter or select the severity of the problem in the **Severity** field.

If the sequence that was entered earlier was the <u>LAST sequence</u> in the operation, then the application will prompt the user to enter the SubInventory, the Locator, Lot (if applicable), and Serial Number (if applicable) before the user can tap the **Submit** button to complete the transaction.

If the sequence <u>was NOT the last one</u> in the operation, then the application will display the **Submit** button to complete the transaction.

### Accept (No Rejects/Scraps)

These steps are followed if the user leaves the Reject Quantity and Scrap Quantity fields blank.

If the sequence that was entered earlier was the <u>LAST sequence</u> in the operation, then the application will prompt the user to enter the SubInventory, the Locator, Lot (if applicable), and Serial Number (if applicable) before the user can tap the **Submit** button to complete the transaction.

If the sequence <u>was NOT the last one</u> in the operation, then the application will display the **Submit** button to complete the transaction.

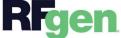